## **Submit a Waterworks Operator Certification Application**

**New User Login Instructions**

1. First-time users must start by creating an account for Washington Certification Services' Waterworks Operator Certification Application.

Note: Contact Washington Certification Services at 253-288-3357 or email them at wcs@greenriver.edu if you experience problems with the application website.

2. Get started a[t https://wcs.greenriver.edu/wcs-cert-app/Identity/Account/Login](https://wcs.greenriver.edu/wcs-cert-app/Identity/Account/Login)

## 3. Select the "Register as a new user" button:

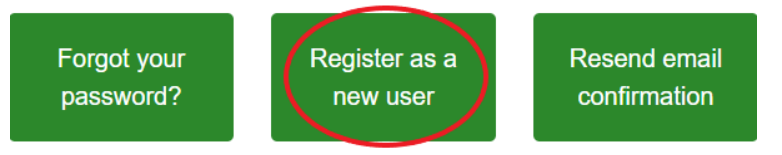

4. Enter the email you would like Washington Certification Services (WCS) to keep on file for all communications from both WCS and DOH: Office of Drinking Water. Then enter a password that is at least 8 characters, avoiding using words or common number sequences. We recommend you include at least one special character. Enter that password again in the Confirm Password cell. Click Register.

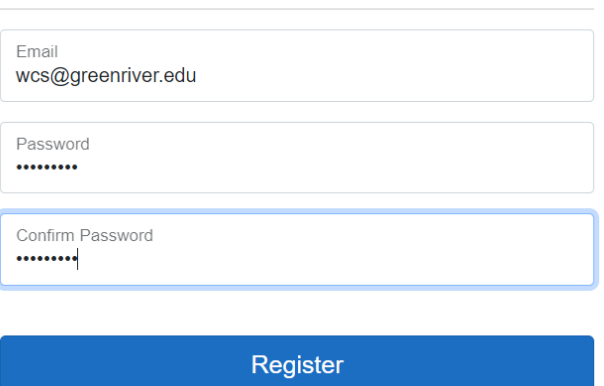

## Create a new account

5. You should see this notification:

## **Register confirmation**

Please check your email to confirm your account.

6. You will receive an email from [wcs@greenriver.edu](mailto:wcs@greenriver.edu) with the message below. Click the "clicking here" link:

Please confirm your account by clicking here.

7. You will be sent to a webpage that has this message:

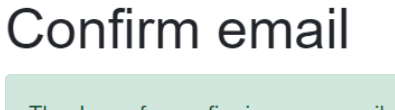

Thank you for confirming your email.

- 8. If you don't see a button or link to return to the login page, do so by going to <https://wcs.greenriver.edu/wcs-cert-app/Identity/Account/Login>
- 9. Login on the Waterworks Operator Certification Application Login page using the email and password you submitted when you registered with this WCS platform (see step 4 on this document). Click Sign In when you have entered that information.

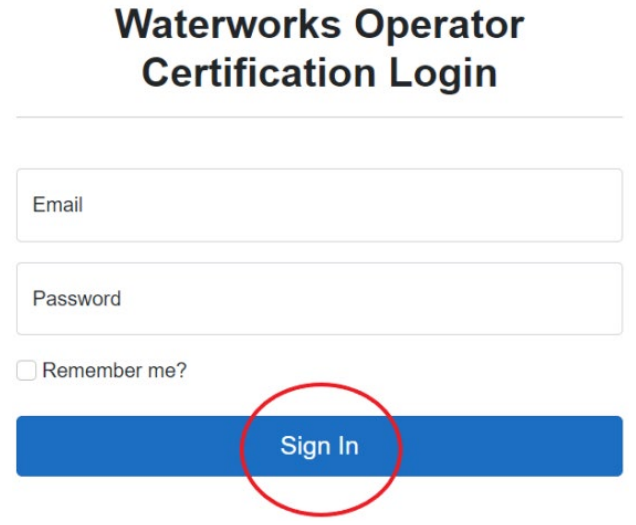